## **Dell S3423DWC**

Dell Display Manager Bruksanvisning

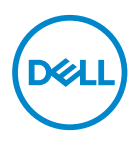

**Modell: S3423DWC Regleringsmodell: S3423DWCc** **OBS! OBS indikerar viktig information som hjälper dig att använda datorn på ett bättre sätt.**

- **FÖRSIKTIGHET: FÖRSIKTIGHET indikerar potentiell skada på maskinvara eller förlust av data om man inte följer anvisningarna.**
- **VARNING: VARNING indikerar en potentiell risk för skada på egendom, personskador eller dödsfall.**

**Copyright © 2022 Dell Inc. eller dess dotterföretag. Med ensamrätt.** Dell, EMC och andra varumärken är varumärken som tillhör Dell Inc. eller dess dotterföretag. Andra varumärken kan vara varumärken som tillhör respektive ägare.

 $2022 - 03$ 

Rev. A00

# **Innehåll**

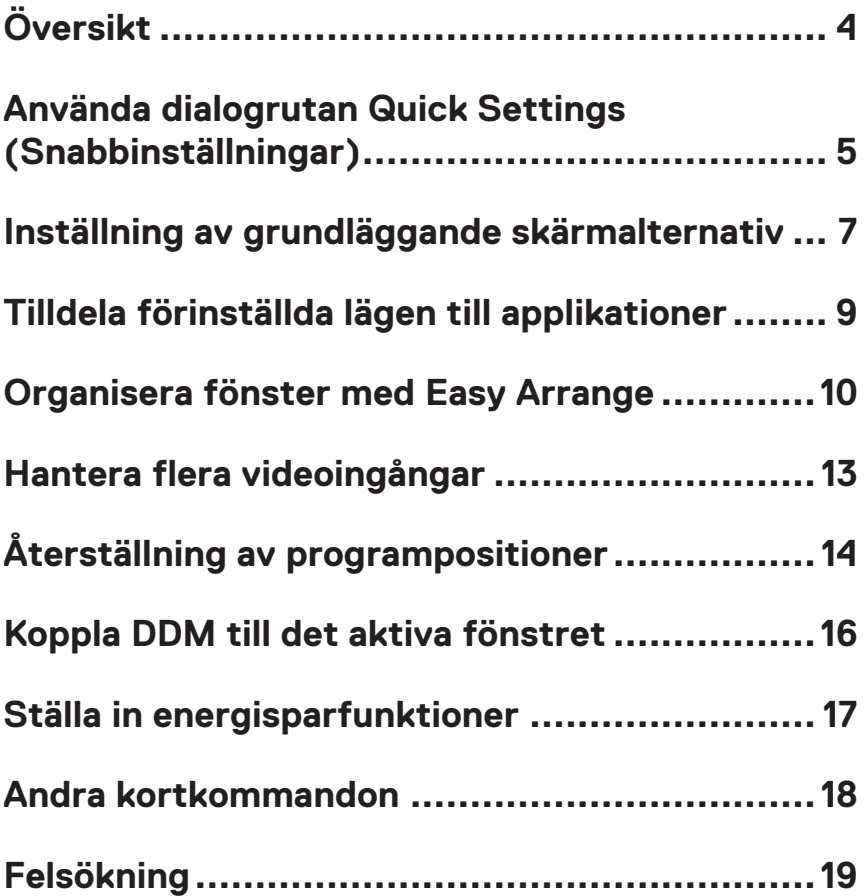

# <span id="page-3-0"></span>**Översikt**

Dell Display Manager (DDM) är ett program som gör det möjligt för användare att konfigurera inställningar för Dell-skärmar som stöds, t.ex. ljusstyrka, kontrast och förinställda lägen. Efter installationen är DDM tillgänglig från meddelandefältet. Information om bildskärmar som är anslutna till systemet finns tillgänglig när musen hålls över ikonen i meddelandefältet.

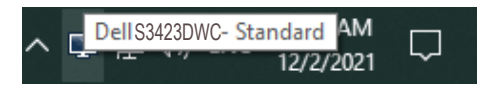

**OBS! DDM använder DDC/CI-kanal (Display Data Channel Command Interface) för att kommunicera med skärmen. Kontrollera att DDC/CI är aktiverat i menyn enligt följande:** 

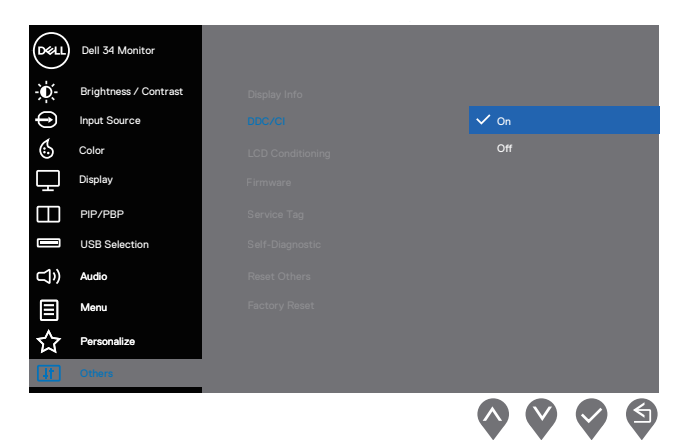

### <span id="page-4-0"></span>**Använda dialogrutan Quick Settings (Snabbinställningar)**

När du klickar på DDM-ikonen i faktarutan visas fönstret **Quick Settings (Snabbinställningar)**.

Om mer än en Dell-skärm med stöd är ansluten till datorn kan du välja en specifik målskärm från rullgardinslistan Display (Skärm).

I dialogrutan **Quick Settings (Snabbinställningar)** kan du också ändra följande:

- \* Resolution (Upplösning)
- \* Auto Mode (Automatiskt läge) eller Manual Mode (Manuellt läge)
- \* Brightness (Ljusstyrka) och Contrast (Kontrast)-nivåer
- \* Easy Arrange-fönsterlayouter för skärmen

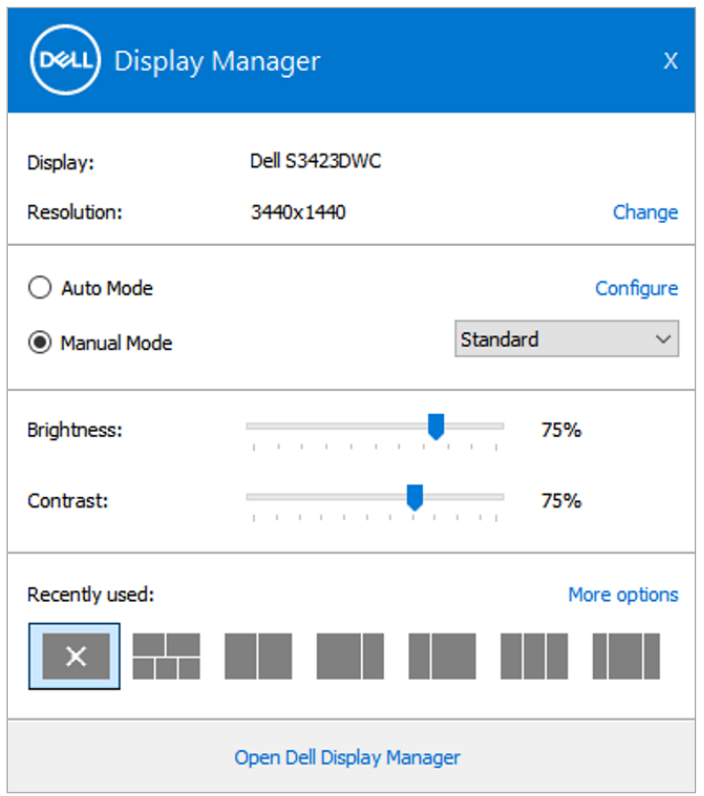

DØL

I dialogrutan **Quick Settings (Snabbinställningar)** kan du också klicka på **Open Dell Display Manager (Öppna Dell Display Manager)** för mer avancerade inställningar.

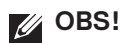

(dell

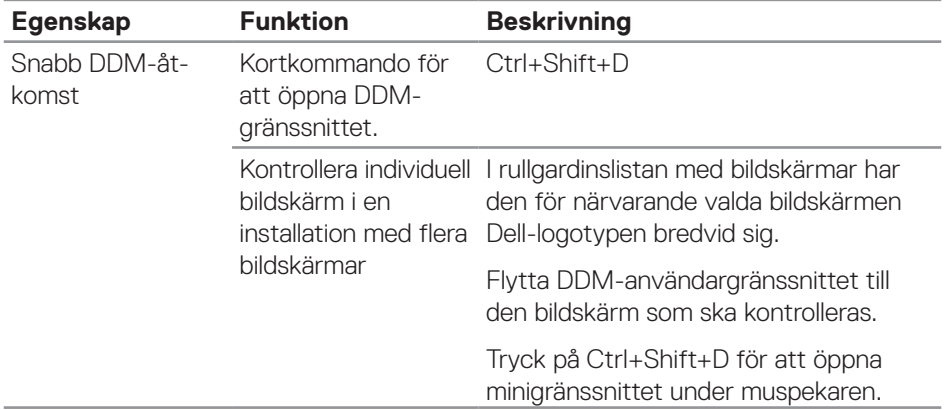

#### <span id="page-6-0"></span>**Inställning av grundläggande skärmalternativ**

Du kan välja **Manual Mode (Manuellt läge)** för att välja ett förinställningsläge manuellt eller välja **Auto Mode (Automatiskt läge)** för att tillämpa ett förinställningsläge baserat på det aktiva programmet. Ett skärmmeddelande visar det aktuella förinställningsläget närhelst det ändras. Den valda bildskärmens Brightness (Ljusstyrka) och Contrast (Konstrast) kan även justeras direkt från fliken **Basic (Grundläggande)**.

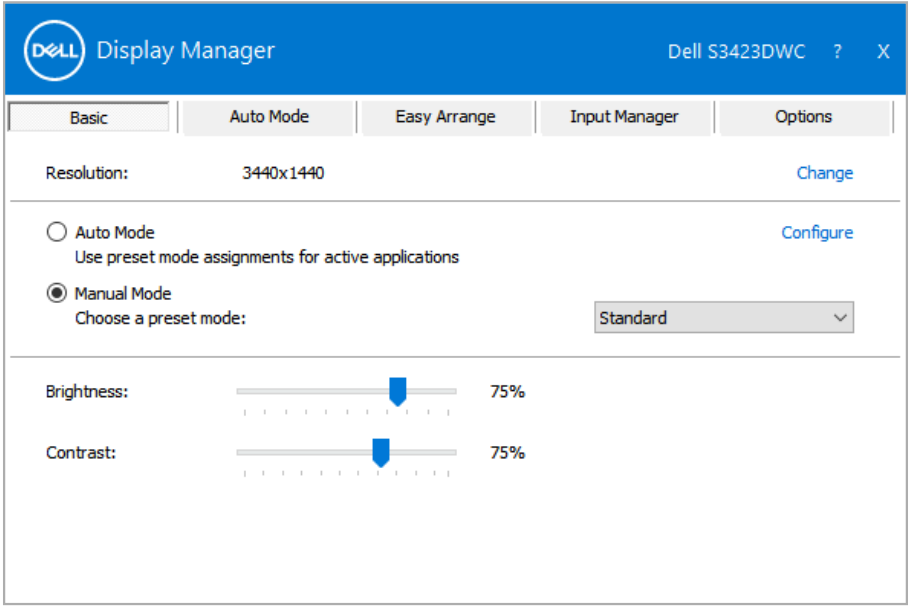

**OBS! När flera Dell-bildskärmar är anslutna, välj "Enable display matrix control" (Aktivera matrisskärmskontroll) för att verkställa förinställningar för ljusstyrka, kontrast och färg för alla bildskärmar.**

Inställning av grundläggande skärmalternativ | **7**

DEL

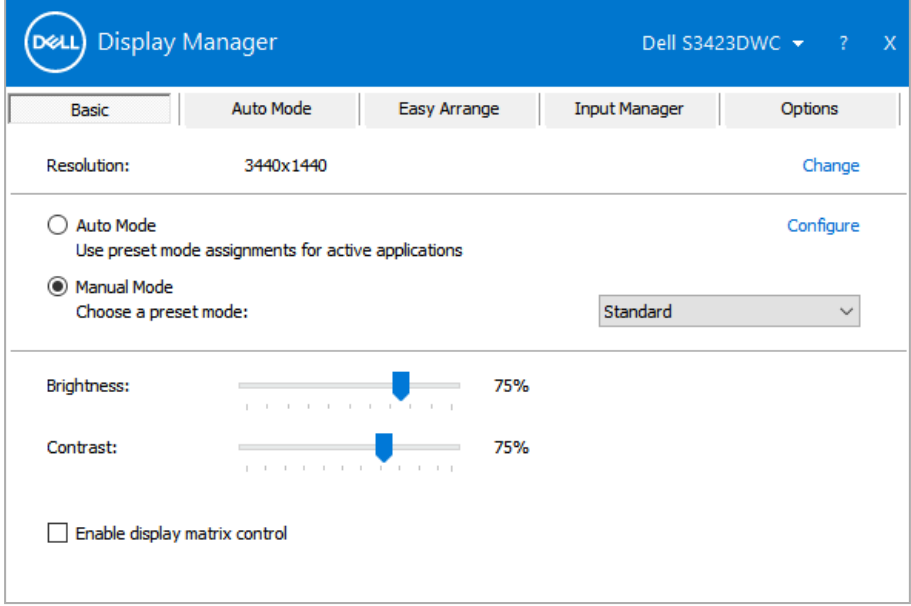

 $(\sim$ LL

### <span id="page-8-0"></span>**Tilldela förinställda lägen till applikationer**

Fliken **Auto Mode (Automatiskt läge)** ger dig möjlighet att associera ett **Preset Mode (Förinställningsläge)** med ett specifikt program och verkställa det automatiskt. När **Auto Mode (Automatiskt läge)** är aktiverat, kommer DDM automatiskt att växla till motsvarande **Preset Mode (Förinställningsläge)** när det tillhörande programmet aktiveras. Det **Preset Mode (Förinställningsläge)** som tilldelats ett specifikt program kan vara detsamma på varje ansluten bildskärm, eller kan det skifta från bildskärm till bildskärm..

DDM är förkonfigurerad för en mängd populära program. Om du vill lägga till ett nytt program i listan med **Application (Program)** drar du bara programmet från skrivbordet, Windows Start-menyn eller någon annanstans och släpper det på den aktuella listan.

#### **OBS! Tilldelning av förinställningsläge stöds inte för batchfiler, skript, loaders och icke-exekverbara filer som zip-arkiv eller komprimerade filer.**

Man kan även konfigurera förinställningsläge för **Game (Spel)**, som kan användas när ett Direct3D-program körs i helskärmsläge. För att förhindra att ett program använder ett läge tilldelar man det ett annat förinställningsläge.

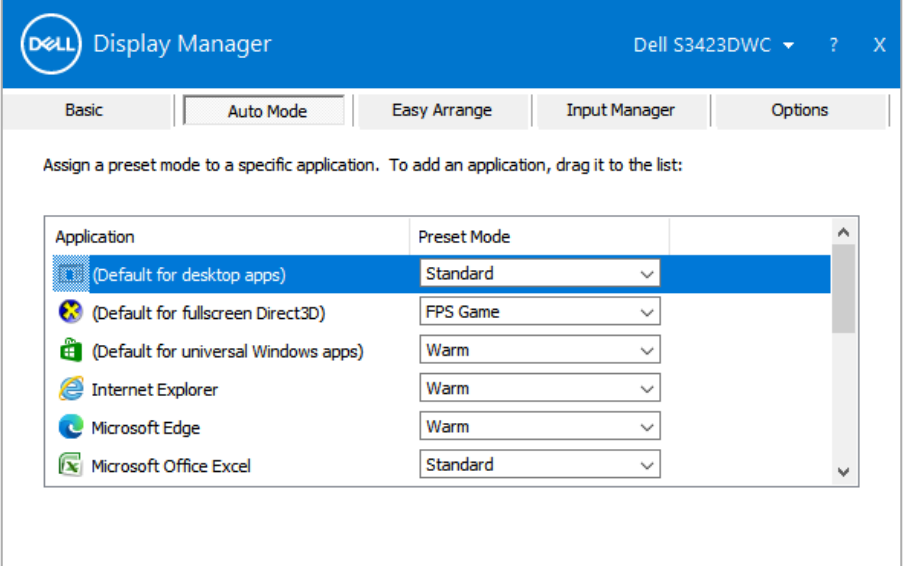

### <span id="page-9-0"></span>**Organisera fönster med Easy Arrange**

På vissa Dell-bildskärmar ger fliken **Easy Arrange** dig möjlighet att enkelt arrangera de öppna fönstren i en av de fördefinierade layouterna genom att dra in dem i zonerna. Tryck på ">" eller använd knappen Page Up/Page Down (Sida upp/Sida ned) för att hitta fler layouter. För att skapa en egen layout, arrangera de öppna fönstren och klicka på **Save (Spara)**.

För att komma igång med **Easy Arrange**, välj en målbildskärm och välj en av de fördefinierade layouterna. Regionerna för layouten visas en liten stund. Dra därefter ett öppet fönster över bildskärmen. När man dra fönstret visas fönstrets nuvarande layout och en aktiv region markeras när fönstret passerar över den. Släpp fönstret när som helst i den aktiva regionen för att placera fönstret i regionen.

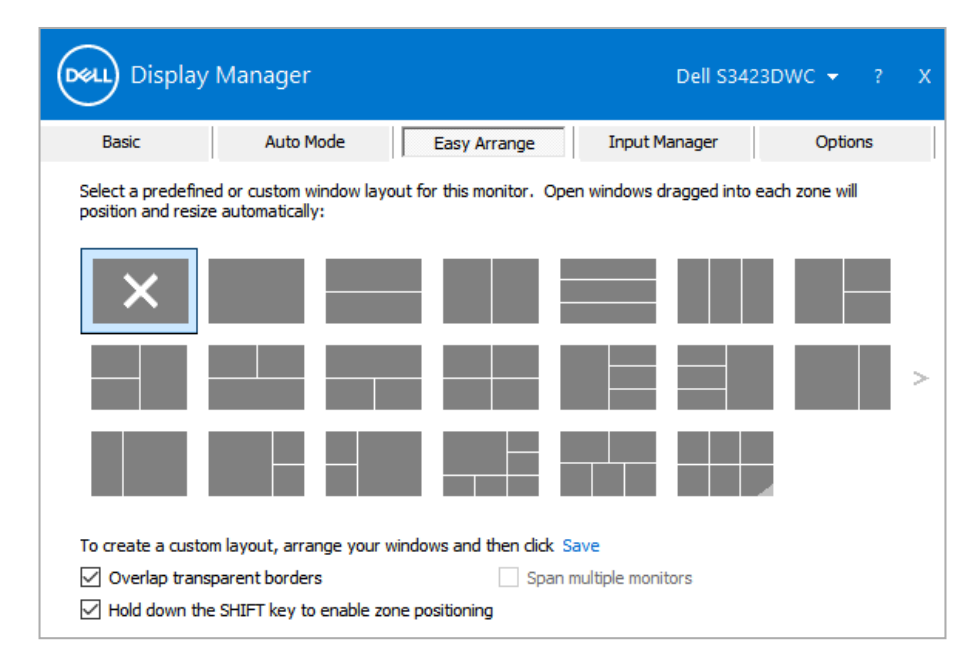

Omdu vill skapa en anpassad fönsterlayout anger du storleken och placerar fönstren på skrivbordet och klickar sedan på länken **Save (Spara)** i **Easy Arrange**. Fönstrens storlek och placering sparas som en anpassad layout och ikonen för den anpassade layouten skapas.

**OBS! Detta alternativ sparar och kommer inte ihåg vilka program som är**  V) **öppna. Endast fönstrens storlek och position sparas.**

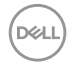

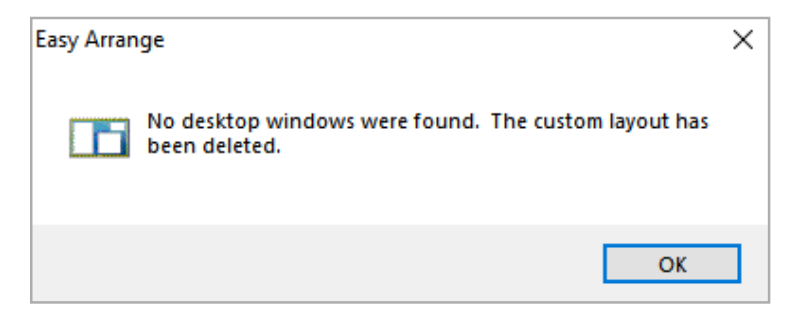

För att använda den egna layouten, välj layout-ikon. För att ta bort den sparade egna layouten, stäng alla fönster på skrivbordet, och klicka på länken **Save (Spara)** i **Easy Arrange**.

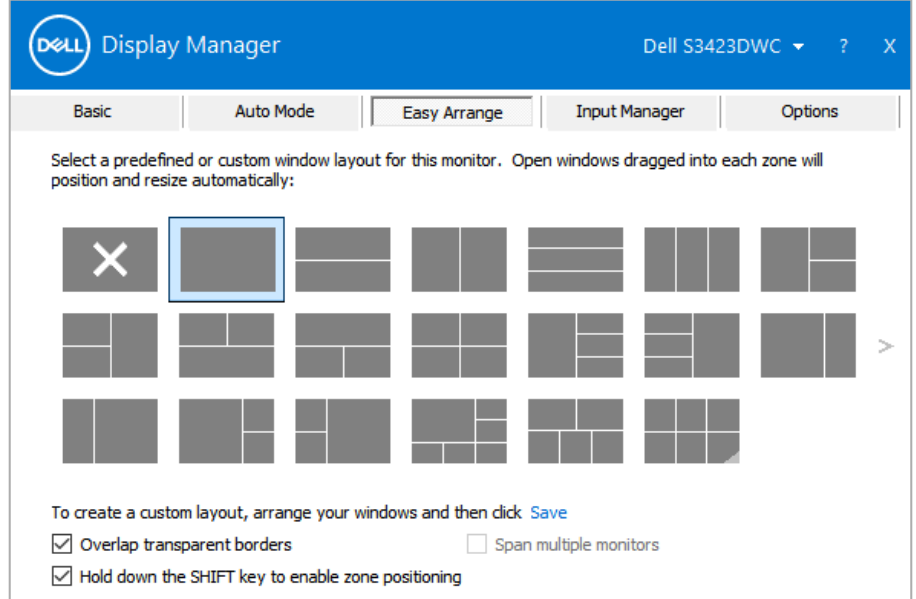

I följande tabell beskrivs de ytterligare funktionerna för **Easy Arrange**.

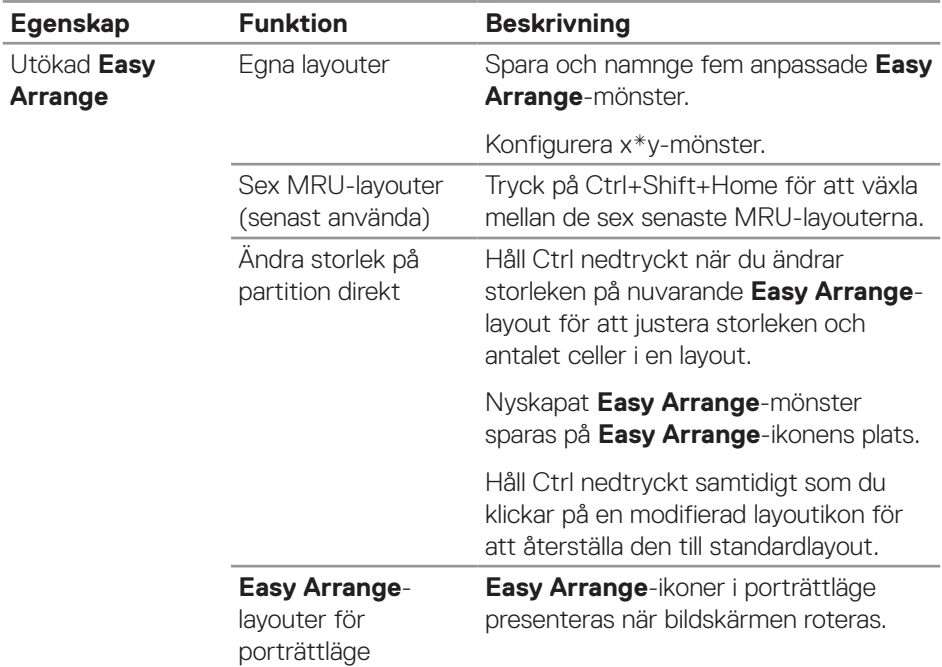

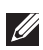

DELI

**OBS! Ett program kan kräva en minsta effektiv upplösning för sitt programfönster. Ett sådant program kanske inte passar i en Easy Arrange-zon om zonen är mindre än det den fönsterstorlek som krävs.** 

#### <span id="page-12-0"></span>**Hantera flera videoingångar**

I fliken **Input Manager** kan du hantera flera videoingångar som är anslutna till din Dell-skärm. Du kan enkelt växla mellan olika ingångar när du arbetar med flera datorer.

Alla videoingångsportar som finns på bildskärmen finns listade. Du kan namnge varje ingång enligt dina önskemål och spara ändringarna efter redigering.

Du kan definiera en kortkommandoknapp för att snabbt växla till din favoritingång och en annan kortkommandoknapp för att snabbt växla mellan två ingångar, om du ofta arbetar mellan dem.

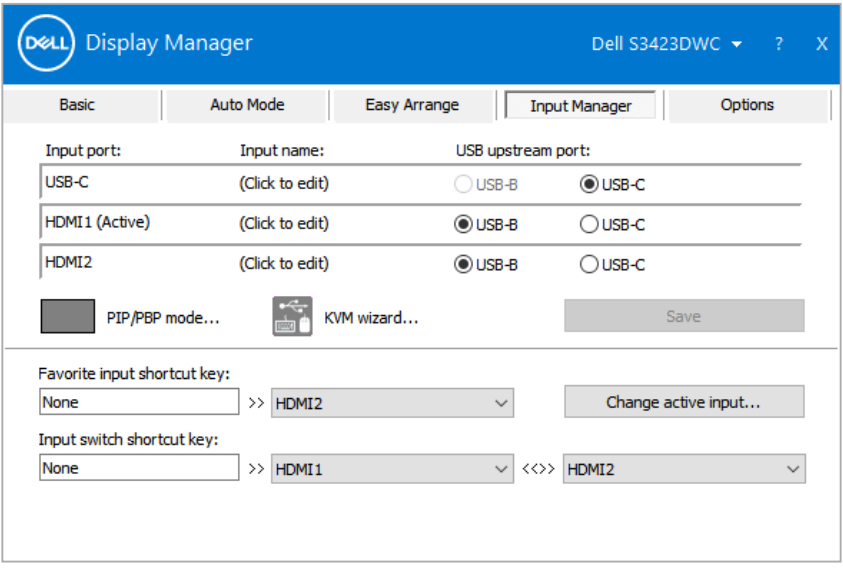

**OBS! DDM kommunicerar med din bildskärm även när bildskärmen visar en video från en annan dator. Du kan installera DDM på datorn du använder ofta och kontrollera ingångsväxlingen från den. Du kan även installera DDM på andra datorer som är anslutna till bildskärmen.**

**D&L** 

# <span id="page-13-0"></span>**Återställning av programpositioner**

DDM kan hjälpa dig att återställa programfönstren till sina platser när datorn återansluts till bildskärmen/bildskärmarna. Du kan snabbt komma åt den här funktionen genom att högerklicka på DDM-ikonen i meddelandefältet.

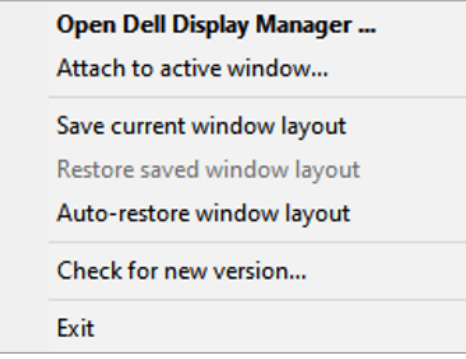

Väljer du **Auto-restore window layout (Återställ fönsterlayout automatiskt)**

så spåras programfönstrets placering och registreras av DDM. DDM placerar automatiskt programfönstren på sina ursprungliga platser när datorn återansluts till bildskärmen/bildskärmarna.

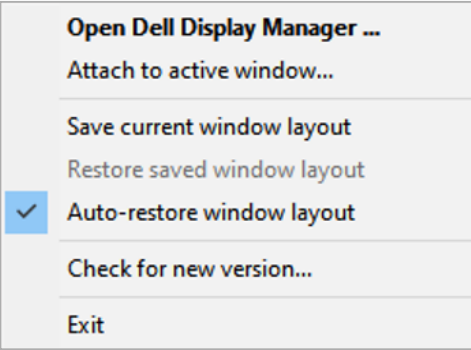

Om du vill återgå till en favoritlayout efter att du har flyttat runt programfönstren kan du först välja **Save current window layout (Spara aktuell fönsterlayout)** och sedan **Restore saved window layout (Återställ sparad fönsterlayout)**.

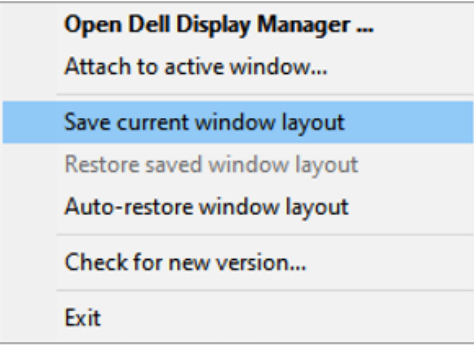

Du kanske använder skärmar med olika modeller eller upplösningar i din dagliga rutin och även olika fönsterlayouter på dem. DDM kan känna av vilken bildskärm du har återanslutit, och återställa programmens placering därefter. Om du måste byta ut en bildskärm i en konfiguration av bildskärmsmatris, så kan du spara fönsterlayouten innan du byter och återställer layouten när en ny bildskärm installeras.

#### **OBS! Programmen ska fortsatt köras för att dra fördel av denna funktion. DDM startar inte program.**

## <span id="page-15-0"></span>**Koppla DDM till det aktiva fönstret**

DDM-ikonen kan fästas på det aktiva fönstret som du arbetar på. Klicka på DDMikonen för att enkelt komma åt följande funktioner.

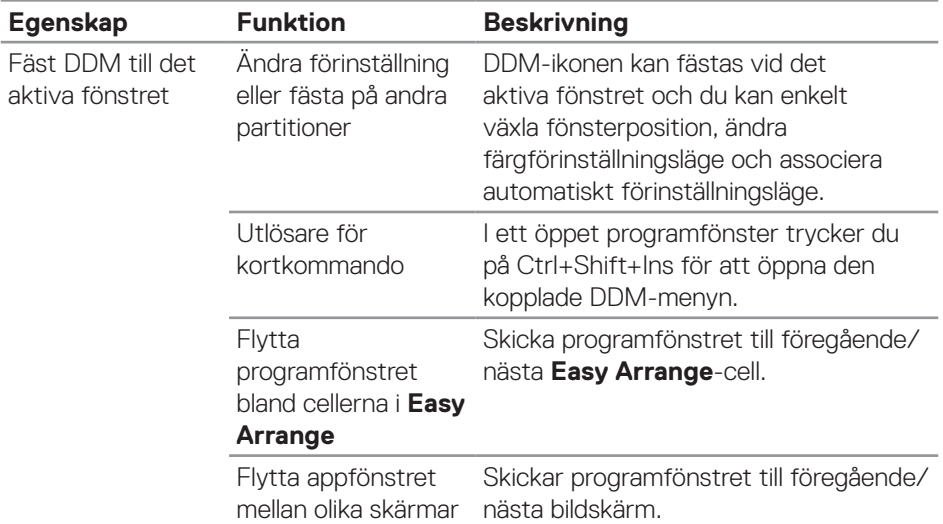

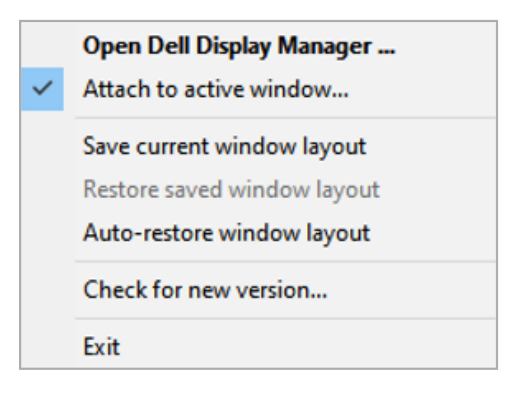

(dell

#### <span id="page-16-0"></span>**Ställa in energisparfunktioner**

På Dell-skärmar som stöds finns fliken **Options (Alternativ)** för att välja

**PowerNap**-alternativ för energibesparing. Du kan ställa in bildskärmens ljusstyrka till den lägsta nivån eller i viloläge när skärmsläckaren aktiveras.

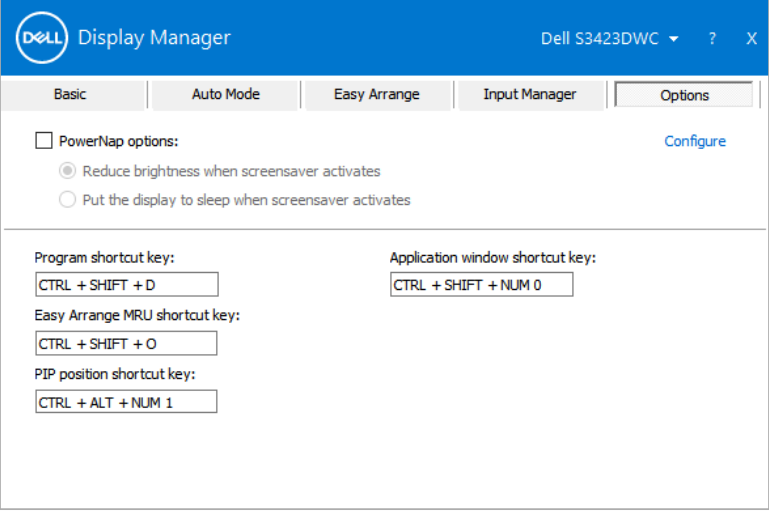

#### <span id="page-17-0"></span>**Andra kortkommandon**

Kortkommandon kan definieras för följande åtgärder:

- **• Program shortcut key (Program-kortkommando):** För att snabbt öppna dialogrutan **Quick Settings (Snabbinställningar)**.
- **• Easy Arrange MRU shortcut key (Kortkommando för Easy Arrange MRU):** För att snabbt tillämpa de fem senast använda fönsterlayouterna.
- **• Application window shortcut key (Kortkommando för programfönster):** För att starta en snabbmeny för alternativen under **Auto Mode (Autoläge)** och **Easy Arrange**.

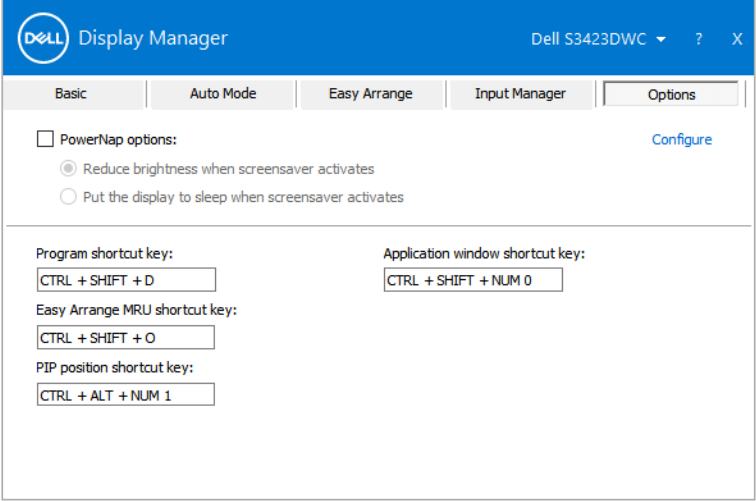

**18** | Andra kortkommandon

## <span id="page-18-0"></span>**Felsökning**

DDM fungerar endast med Dell-skärmar som stöds. DDM stöder inte bildskärmar från andra tillverkare. Om DDM inte fungerar med din bildskärm visas följande ikon i meddelandefältet.

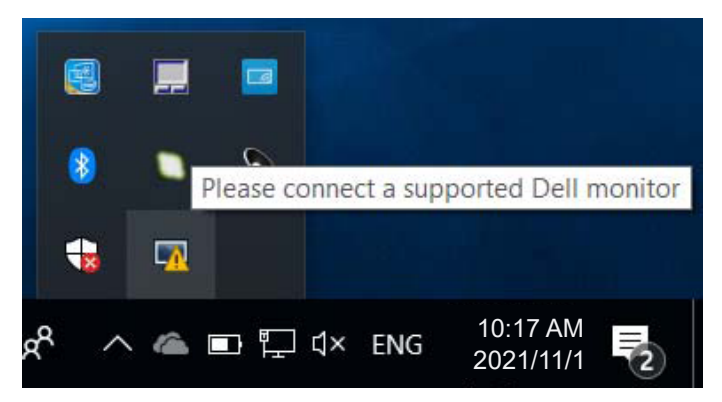

När du klickar på ikonen visar DDM ett mer detaljerat felmeddelande.

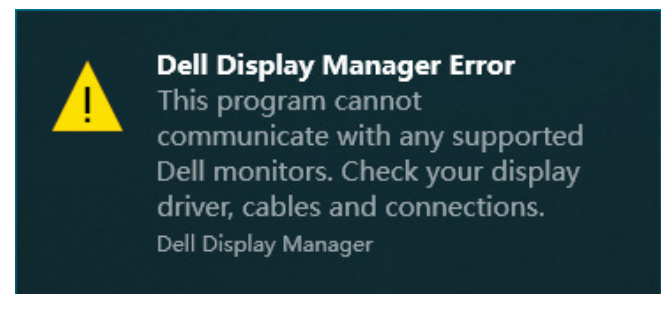

Om DDM inte kan upptäcka och/eller kommunicera med en Dell-skärm som stöds, gör följande:

- **1.** Kontrollera att videokabeln är korrekt ansluten till skärmen och datorn. Kontakterna måste sättas i ordentligt på plats.
- **2.** Kontrollera bildskärmens OSD för att se att DDC/CI är aktiverat.
- **3.** Se till att du har rätt och senaste drivrutinen för grafikkortet från tillverkaren av grafikkortet, t.ex. Intel, AMD eller NVIDIA. En inkompatibel eller gammal version av grafikkortets drivrutin gör att DDM inte fungerar.

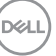

- **4.** Ta bort eventuella dockningsstationer eller kabelförlängningar eller konverterare mellan bildskärmen och grafikporten. Vissa enklare förlängare, hubbar eller konverterare stöder kanske inte DDC/CI på rätt sätt och kan leda till att DDM inte fungerar. Uppdatera drivrutinen för en sådan enhet till den senaste versionen.
- **5.** Starta om datorn.

DDM kanske inte fungerar på följande bildskärmar:

- Dell-skärmmodeller från 2013 eller tidigare och Dell-skärmar i D-serien. Mer information finns på **<https://www.dell.com/support/monitors>**.
- Spelbildskärmar som använder Nvidia-baserad G-Sync-teknik.
- Virtuella och trådlösa bildskärmar stöder inte DDC/CI.
- Tidigare skärmmodeller med DisplayPort version 1.2. Du kan behöva inaktivera MST/DP 1.2 med hjälp av OSD-menyn på skärmen.

Om din dator är ansluten till Internet uppmanas du att uppgradera till en nyare version av DDM när den finns tillgänglig. Det rekommenderas att du laddar ner och installerar den senaste DDM-versionen.

Du kan manuellt kontrollera om det finns en ny version genom att högerklicka på DDM-ikonen samtidigt som du håller ned Shift-tangenten.

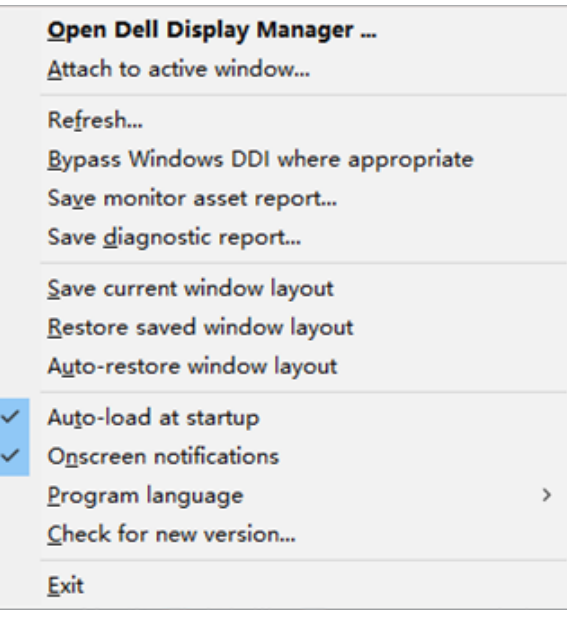